L'orientation et l'affectation après la classe de 3<sup>e</sup>, deux étapes essentielles

**Collège la Neustrie Informations aux familles, 3 et 4 mai 2021**

correspond à la forme d'enseignement que vous souhaitez poursuivre

1 ère étape: l'orientation

L'élève fait un choix parmi les voies d'orientation, et formule un ou des vœux d'orientation

la voie professionnelle (2PRO ou 1CAP) La voie générale et Lycée C et/outechnologique (2GT)

**Le conseil de classe du 3 e trimestre se prononce sur les vœux des familles et donne un avis définitif : favorable ou défavorable (OUI ou NON)**

## 2<sup>e</sup> étape: l'affectation

correspond au lieu d'enseignement dans lequel vous souhaitez vous diriger

L'élève fait des vœux d'affectation en indiquant le ou les lycées de son choix (et filières bac pro le cas échéant).

 $1<sup>e</sup>$  vœu : Lycée A

2<sup>e</sup> vœu : Lycée B

…. 10 vœux possibles

3<sup>e</sup> vœu :

**L'affectation relève de l'inspecteur d'académie, directeur académique des services départementaux de l'éducation nationale (IA-DASEN) qui décide du lieu d'affectation de chaque élève**

# 1 ère étape: l'orientation

**L'élève fait un choix parmi les voies d'orientation, et formule un ou des vœux:**

**Seconde générale et technologique (2GT)?**

**Seconde professionnelle (2PRO)?**

**1 ère année de CAP? (1CAP)?**

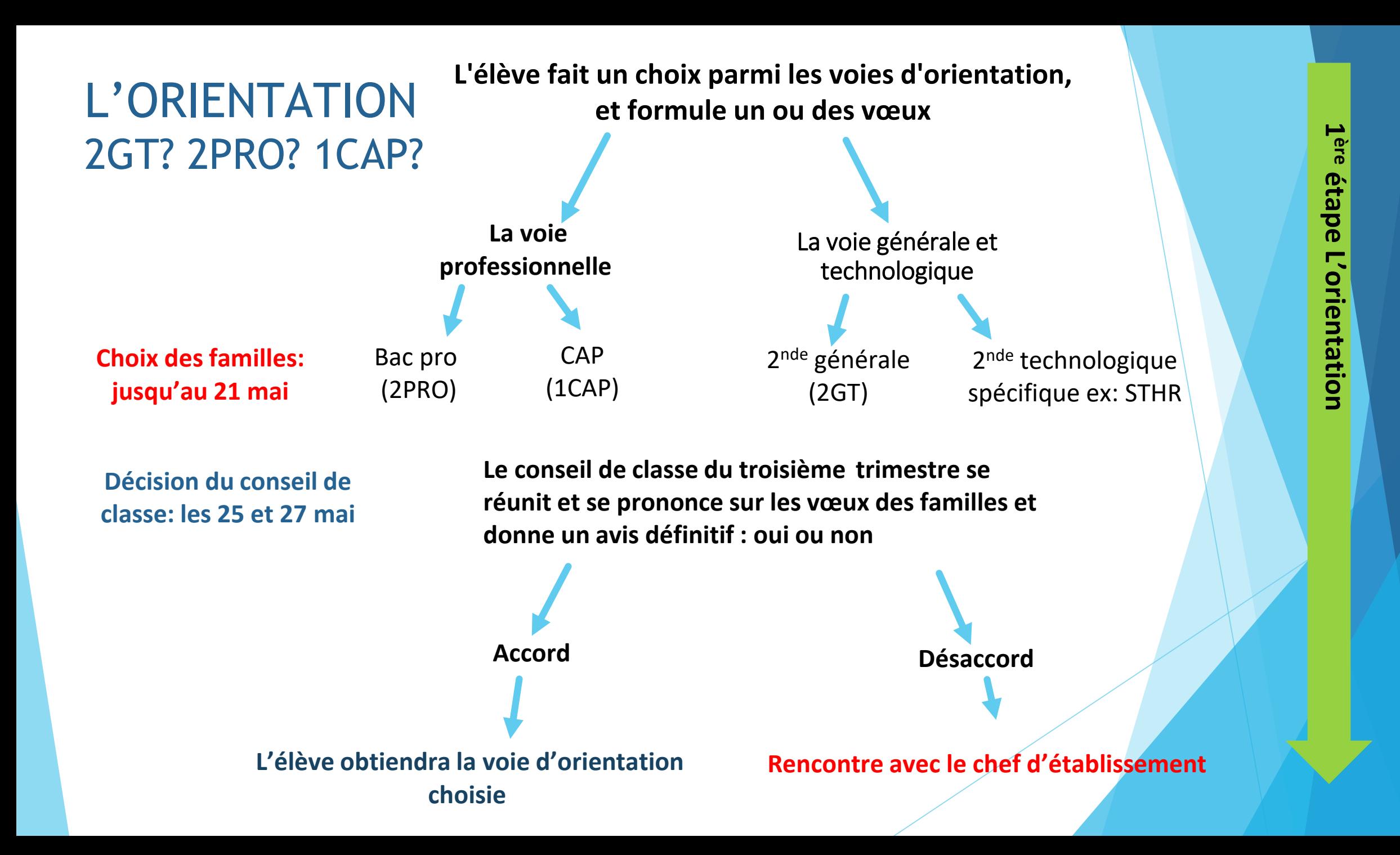

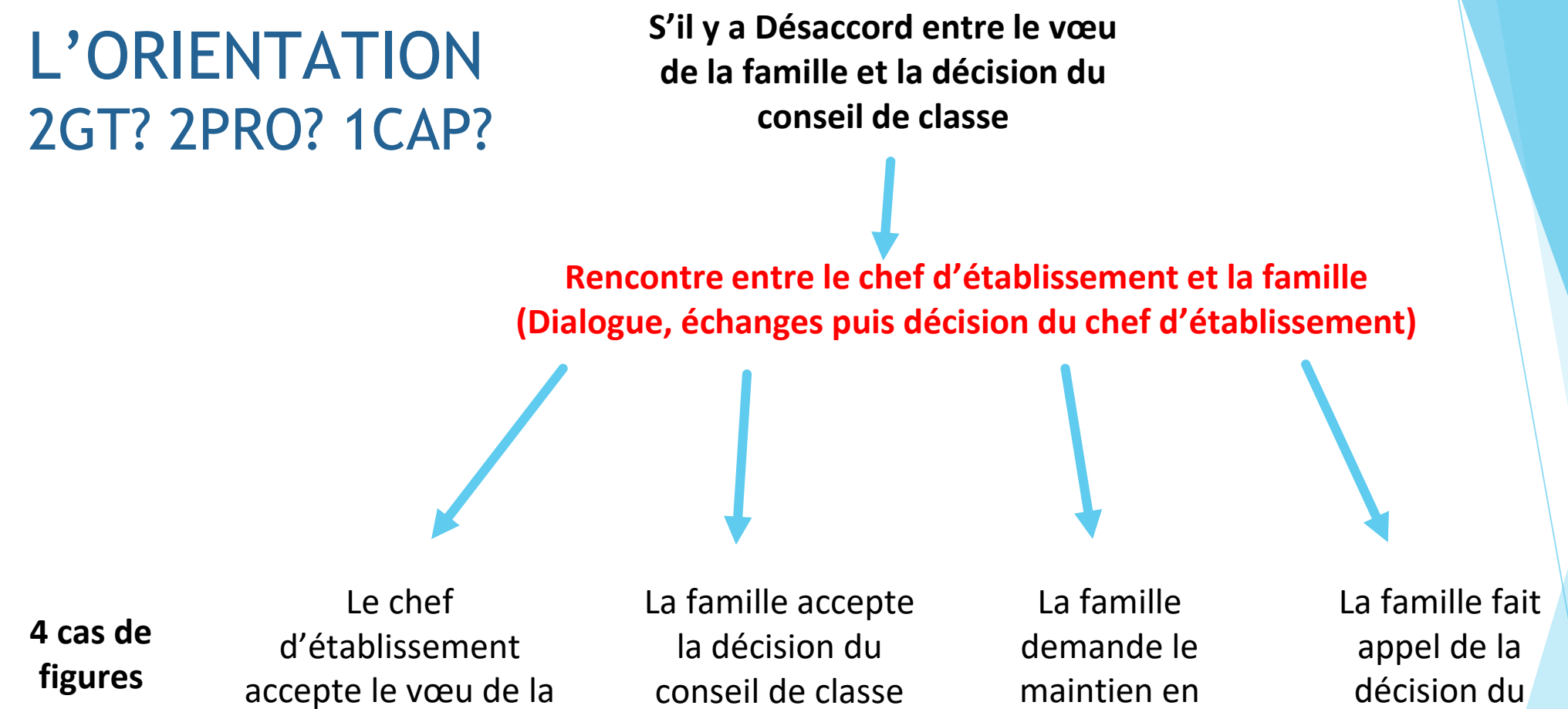

famille

classe de 3ème

décision du conseil de classe **1ère**

**étape L'orientation**

### L'ORIENTATION 2GT? 2PRO? 1CAP?

**Comment formuler ses vœux d'orientation définitifs ?**

Soit vous indiquez vos vœux sur le service dédié téléservice *(Voir le tutoriel à suivre)* 

Soit vous indiquez vos vœux sur la fiche de dialogue à demander au secrétariat de direction: *[ce.0440316e@ac-nantes.fr](mailto:ce.0440316e@ac-nantes.fr)*

Vous complétez en ligne votre demande avant le 21 mai en vous connectant aux téléservices

Vous retournez la fiche par mail ou directement au collège avant le 21 mai

## L'ORIENTATION 2GT? 2PRO? 1CAP? Comment me connecter aux téléservices?

**La procédure en ligne (les téléservices)**: il faut saisir l'adresse suivante pour accéder aux services: **<https://teleservices.ac-nantes.fr/ts>**

### **SCOLARITÉ SERVICES**

Bienvenue sur Scolarité services qui vous propose différents services en ligne de l'éducation nationale

Aide pour la première connexion des parents

Je me connecte avec EduConnect

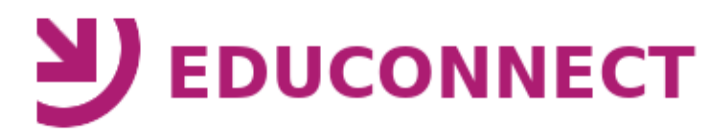

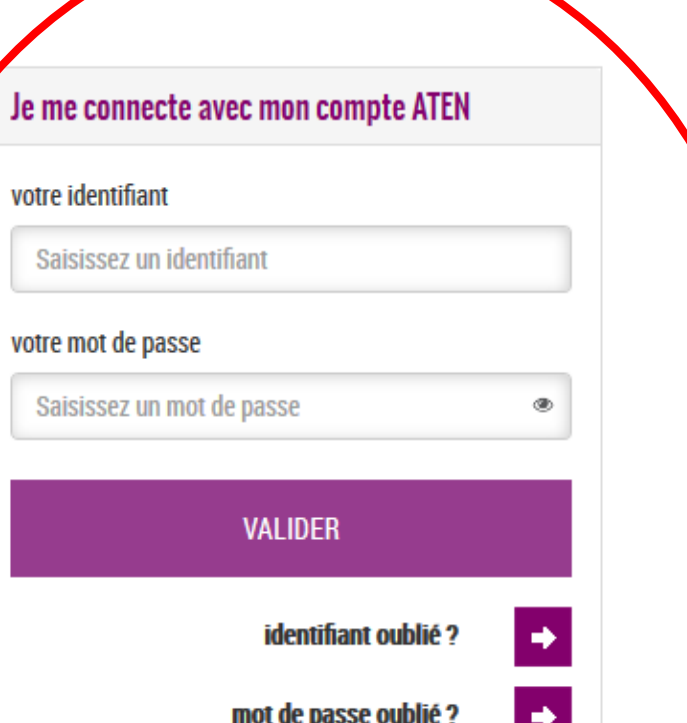

### **2 <sup>e</sup> étape** : se connecter en utilisant identifiant et mot de passe

**Cette nouvelle fenêtre apparaît** :

### **SCOLARITÉ SERVICES**

Bienvenue sur Scolarité services qui vous propose<br>différents services en ligne de l'éducation nationale

Aide pour la première connexion des parents

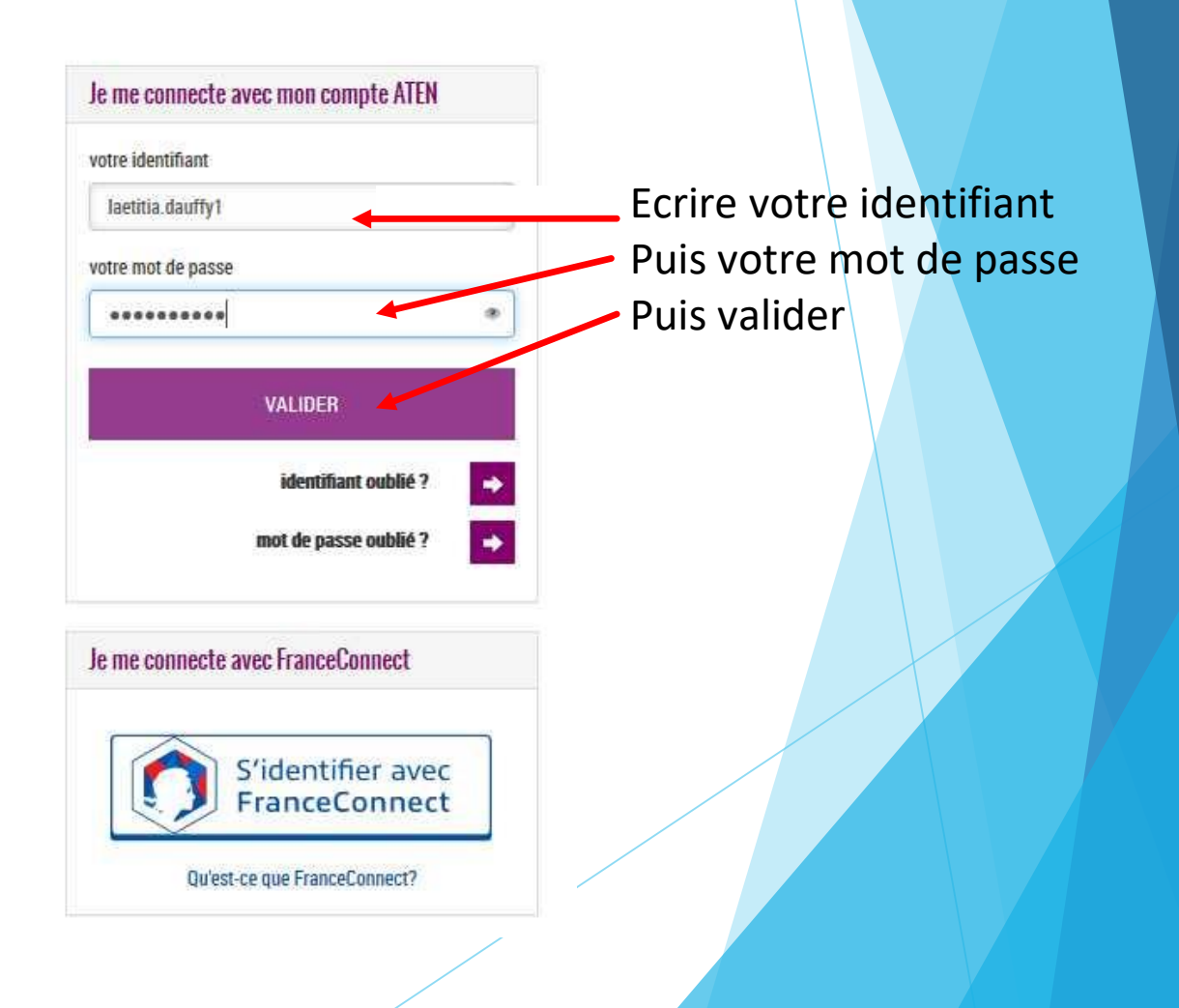

### **4 <sup>e</sup> étape** : cliquer sur la rubrique « orientation»

Cette nouvelle fenêtre apparaît : Cliquer sur ORIENTATION

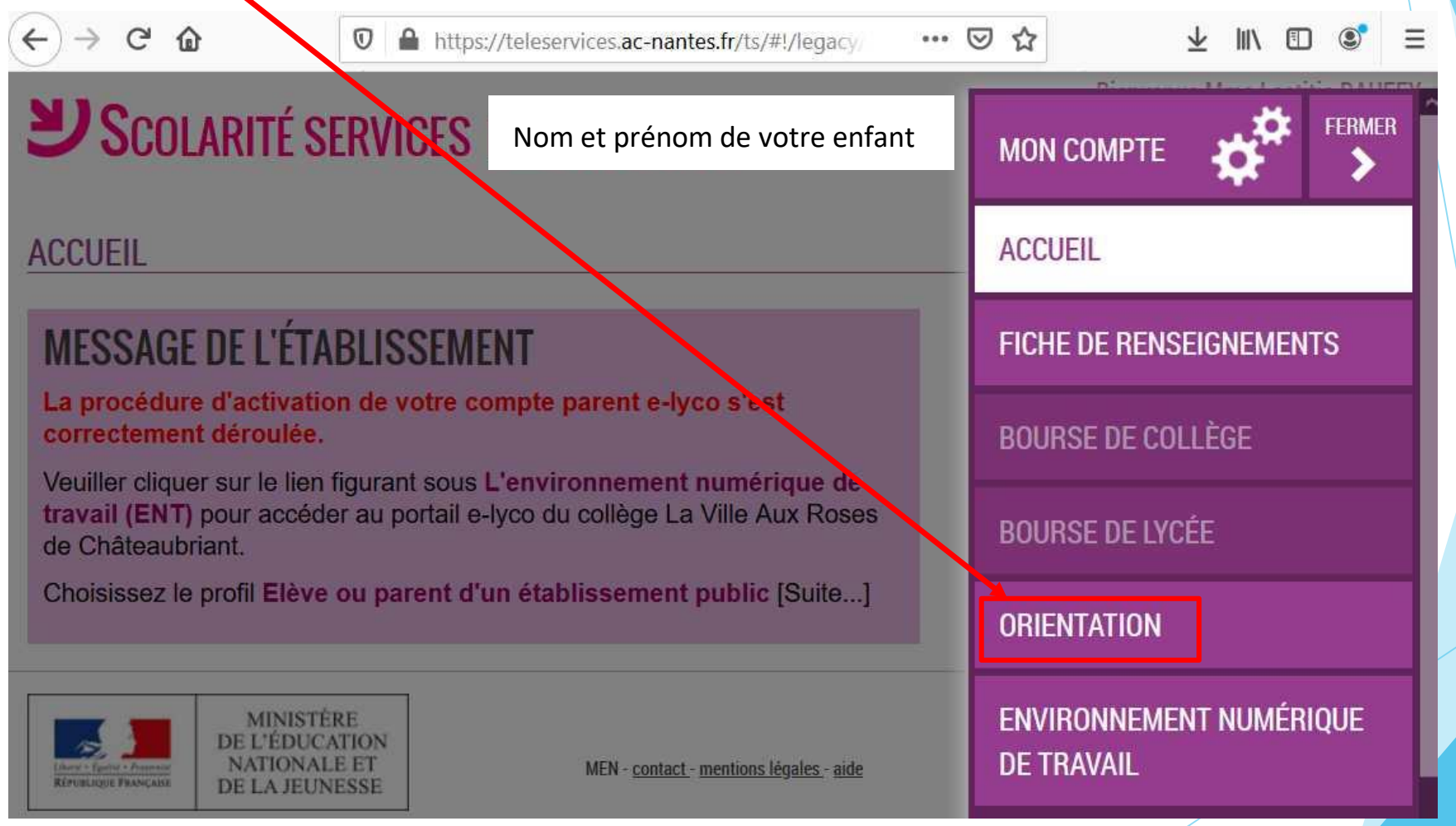

### **5 <sup>e</sup> étape** : sélectionner vos intentions d'orientation

### Vous pouvez exprimer trois intentions, qu'il faut indiquer par ordre de priorité

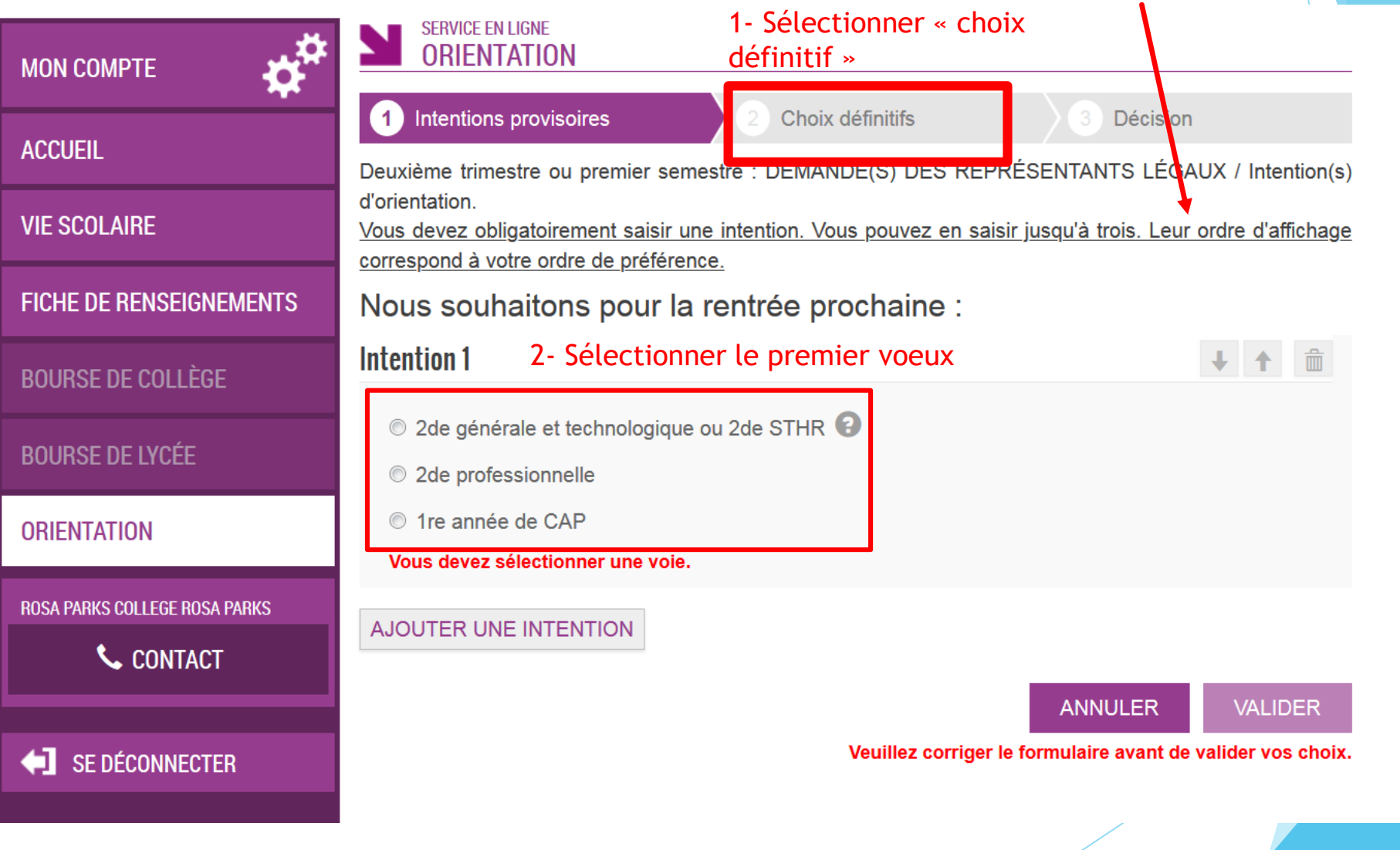

### 1<sup>ère</sup> hypothèse: Vœu pour la 2<sup>nde</sup> générale et technologique (2GT)

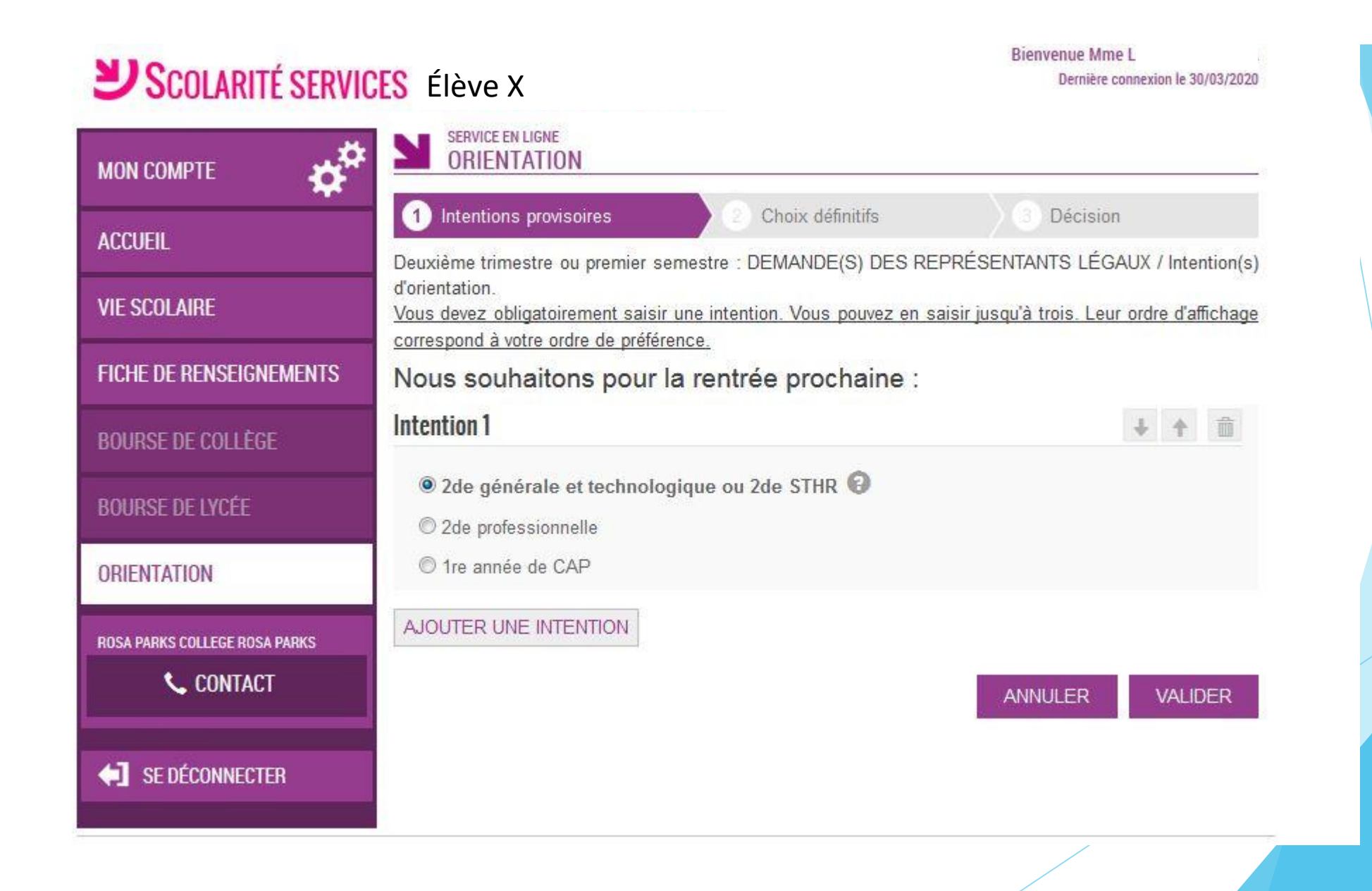

### 2<sup>e</sup> hypothèse Vœu pour la 2<sup>nde</sup> professionnelle ou CAP

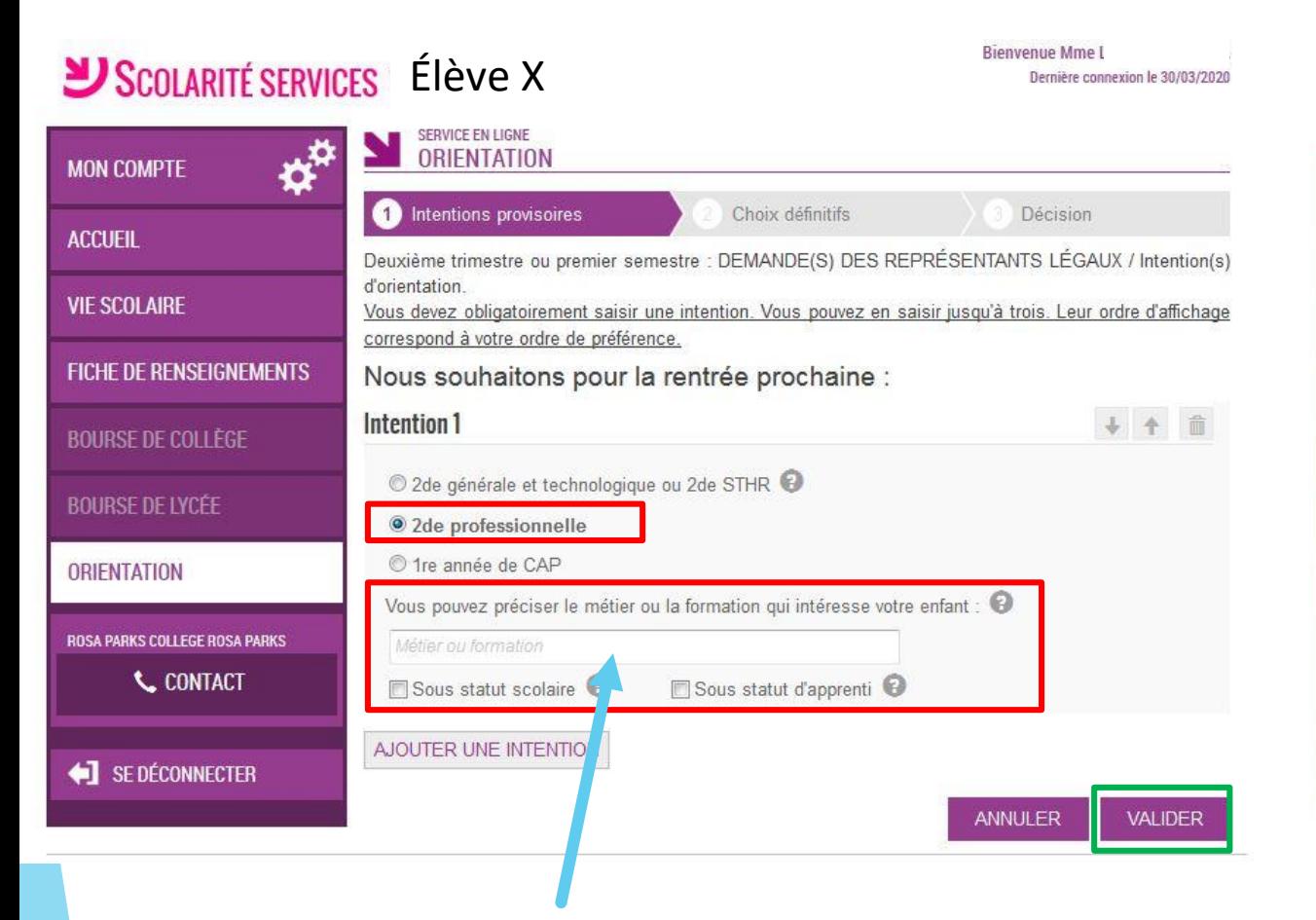

#### **Rienvenue Mme I** Y SCOLARITÉ SERVICES Élève X Dernière connexion le 30/03/2020 **DP** ORIENTATION **MON COMPTE** Intentions provisoires Choix définitifs Décision **ACCUEIL** Deuxième trimestre ou premier semestre : DEMANDE(S) DES REPRÉSENTANTS LÉGAUX / Intention(s) d'orientation. **VIE SCOLAIRE** Vous devez obligatoirement saisir une intention. Vous pouvez en saisir jusqu'à trois. Leur ordre d'affichage correspond à votre ordre de préférence. **FICHE DE RENSEIGNEMENTS** Nous souhaitons pour la rentrée prochaine : + 4 亩 Intention 1 **BOURSE DE COLLÈGE** 2de générale et technologique ou 2de STHR **BOURSE DE LYCÉE** C 2de professionnelle <sup>O</sup> 1re année de CAP **ORIENTATION** Vous pouvez préciser le métier ou la formation qui intéresse votre enfant : @ **ROSA PARKS COLLEGE ROSA PARKS** Métier ou formation **L** CONTACT  $E$  ous statut d'apprenti Sous statut scolaire <sup>O</sup> AJOUTER UNE INTENTION E DÉCONNECTER **VALIDER ANNULER**

Nom précis de formation que vous pouvez retrouver sur le site de l'ONISEP Nom précis de formation que vous pouvez retrouver sur le site de l'ONISEP

N'oubliez pas de « VALIDER »

parcours si vous avez des hésitations notamment entre 2PRO et 2GT) **3 <sup>e</sup> hypothèse vous souhaitez ajouter un vœu (cela permet de sécuriser le** 

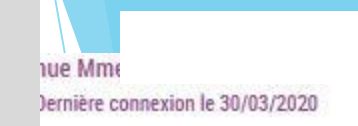

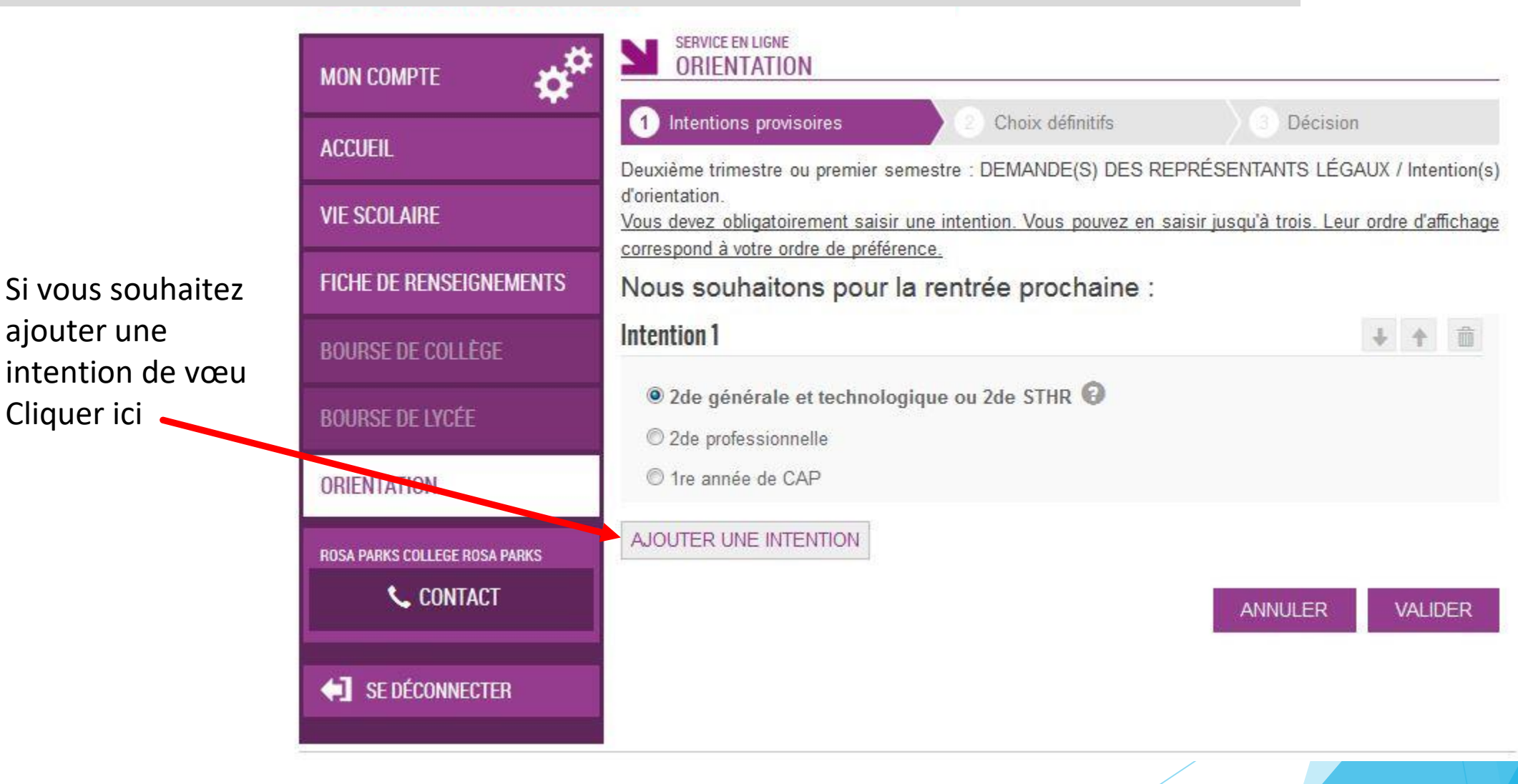

#### Y SCOLARITÉ SERVICES Élève X

bier

SERVICE EN LIGNE ORIENTATION **MON COMPTE ¤ CO** Intentions provisoires Choix définitifs **Décision ACCUEIL** Deuxième trimestre ou premier semestre : DEMANDE(S) DES REPRÉSENTANTS LÉGAUX / Intention(s) d'orientation. **VIE SCOLAIRE** Vous devez obligatoirement saisir une intention. Vous pouvez en saisir jusqu'à trois. Leur ordre d'affichage correspond à votre ordre de préférence. **FICHE DE RENSEIGNEMENTS** Nous souhaitons pour la rentrée prochaine : Intention 1 命 **BOURSE DE COLLÈGE** 2de générale et technologique ou 2de STHR @ **BOURSE DE LYCÉE** 2de professionnelle <sup>1</sup> tre année de CAP **ORIENTAL** + ↑ 章 Intention 2 ROSA PARKS COLLEGE ROSA PARKS **L** CONTACT 2de générale et technologique ou 2de STHR 2de professionnelle 1re année de CAP SE DÉCONNECTER Vous pouvez préciser le métier ou la formation qui intéresse votre enfant : @ MELEEC  $\triangledown$  Sous statut scolaire  $\Theta$ Sous statut d'apprenti AJOUTER UNE INTENTION ANNULER **VALIDER** 

Vous pourrez ainsi ajouter une  $2<sup>e</sup>$  intention et même une 3<sup>e</sup>

N'oubliez pas ensuite de valider

#### SCOLARITÉ SERVICES Élève X

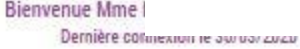

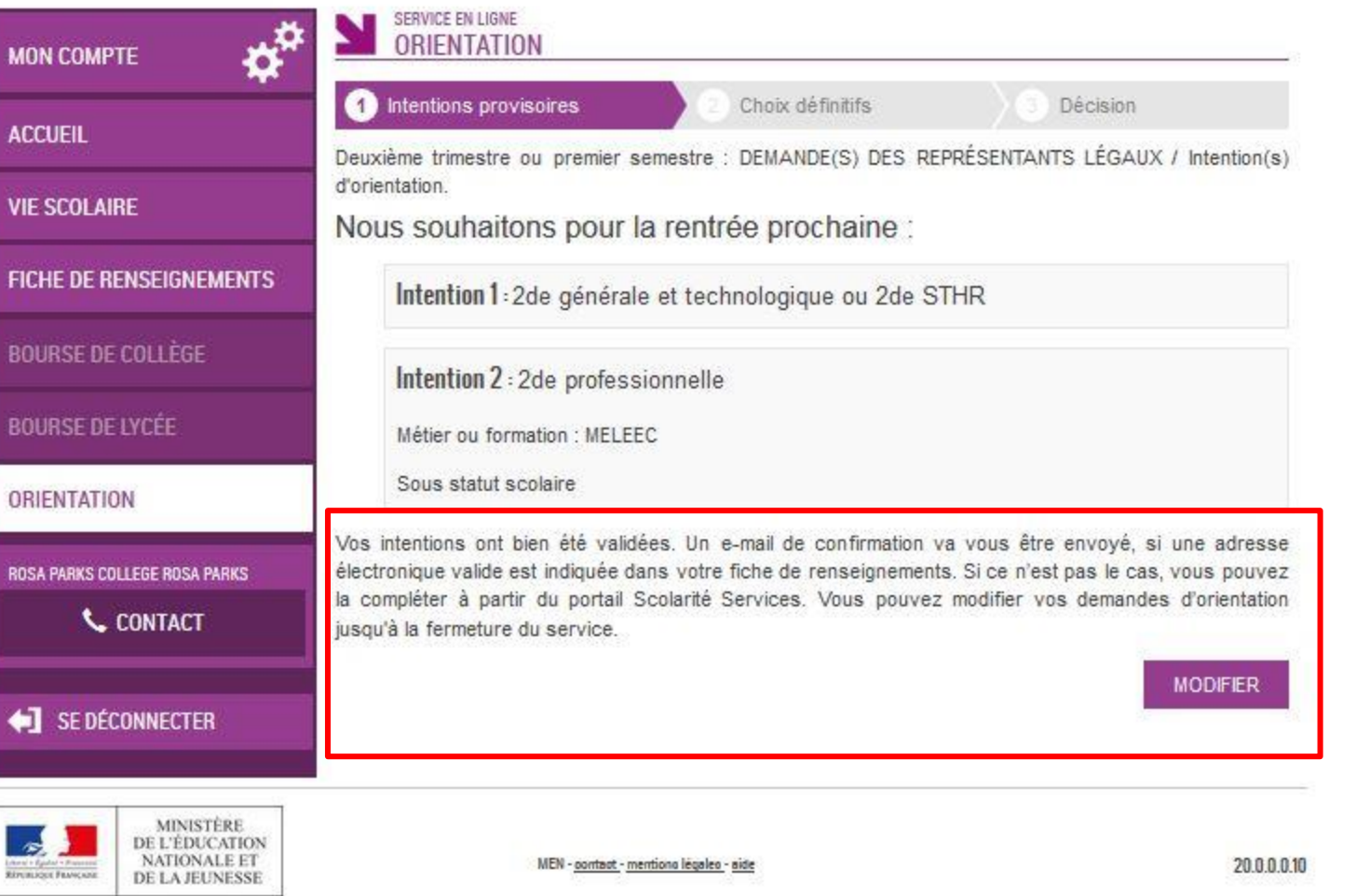

## 2<sup>e</sup> étape:

## l'affectation

Quel établissement l'année prochaine?

L'AFFECTATION correspond au lieu d'enseignement dans lequel vous souhaitez vous diriger

Cette 2<sup>e</sup> étape doit correspondre à la décision d'orientation prise lors du conseil de classe

Vous allez formuler à cette étape des vœux précis de lycée :

- Pour les lycées généraux : nom de l'établissement + ville

- Pour les lycées professionnels : nom de la formation, nom de l'établissement + ville

**Vous avez la possibilité de saisir 10 vœux dans l'académie et 5 hors académie ordonnés en fonction des préférences de l'élève**.

## 2<sup>e</sup> étape:

## l'affectation

Quel établissement l'année prochaine?

**La saisie des vœux d'affectation par les familles**

Vous demandez une affectation en lycée général et technologique

> Demande à effectuer **entre le 10 et le 31 mai**

#### Vous demandez un lycée de secteur

Chaque élève, en fonction de son lieu de résidence, a un secteur de rattachement pour lequel il a **une priorité́d'accès.**  Il est nécessaire de formuler un vœu de lycée de secteur parmi vos vœux.

Lycée de secteur pour la commune de Bouguenais: **Lycée Jean Perrin**

*Si vous avez un doute, allez sur le site de la [DSDEN44](https://www.dsden44.ac-nantes.fr/scolarite-et-vie-de-l-eleve/inscription-dans-un-etablissement-scolaire/lycee/votre-lycee-de-secteur-230157.kjsp)*

Vous demandez un lycée hors secteur

Vous faites une demande de [dérogation,](https://www.ac-nantes.fr/orientation-et-insertion/espace-etablissement/gdp-2021-documents-candidats-1176489.kjsp?RH=1329155027712) dossier à compléter et à rendre avant le 31 mai.

Les demandes de dérogation sont traitées en fonction des places disponibles après affectation des élèves du secteur du lycée demandé et selon des motifs nationaux arrêtés par le ministère de l'Education nationale.

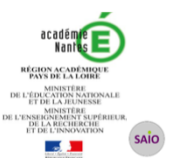

#### Imprimé de demande de dérogation<br>pour l'entrée en 2<sup>nde</sup> GT dans un lycée public

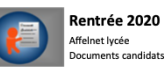

A remettre à l'établissement de votre enfant avec les pièces justificatives selon le motif de dérogation (voir page 1, paragraphe () au plus tard le : Vendredi 29 mai 2020

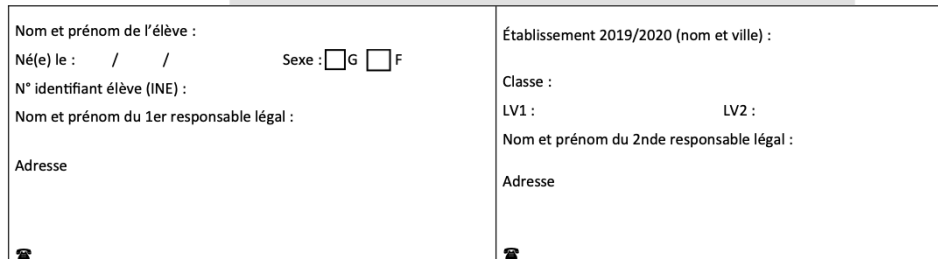

Indiquez ci dessous la liste ordonnée des vœux formulés dans le téléservice affectation (ou sur le dossier d affectation post 3<sup>ème</sup>)

Indiquez ci-dessous les vœux que vous avez formulés dans le téléservice - affectation ou sur la fiche de vœu d'affectation palier 3<sup>ème</sup> ou palier 2<sup>nde</sup> selon l'ordre de vos préférences. Afin de garantir une affectation il est important de formuler au moins un vœu de 2<sup>nde</sup> GT pour le lycée de secteur (hors vœux de 2<sup>nde</sup> contingentée, de 2<sup>nde</sup> de l'enseignement agricole soumise à régulation ou de 2<sup>nde</sup> à recrutement sur dossier) parmi vos vœux de 2<sup>nde</sup> GT.

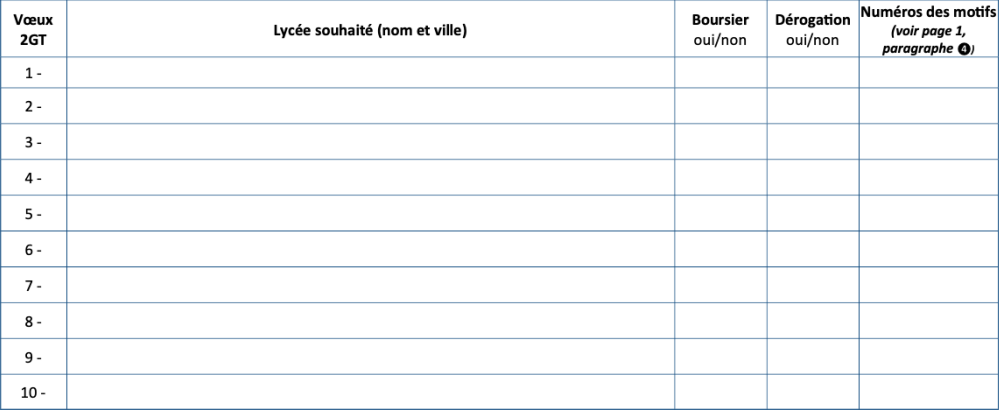

Précisions complémentaires sur la demande de dérogation:

Date et signature du/des responsable/s légal/aux :

Observations éventuelles du chef d'établissement sur la validité des motifs présentés :

Signature et cachet

#### Cas particulier : Attention

Dérogation pour un enseignement optionnel de seconde générale et technologique (2GT) non proposé dans le lycée de secteur.

- Les élèves souhaitant suivre un enseignement optionnel non proposé dans leur(s) lycée(s) de secteur peuvent demander une dérogation pour un lycée hors secteur qui le propose. Le motif à indiquer sur l'imprimé de dérogation est le 7 - « convenances personnelles ». Attention, le choix de l'enseignement optionnel s'effectue uniquement lors de l'inscription dans l'établissement d'affectation en fonction des contraintes organisationnelles de ce dernier. Par conséquent, un élève qui obtient sa dérogation n'aura pas la garantie d'obtenir l'enseignement optionnel souhaité.
- Si pour ce motif, le nombre d'élèves est supérieur au nombre de places disponibles, des critères supplémentaires permettront de départager les élèves (1- Élèves issus de REP/REP+, 2 - Élèves relevant de parcours d'excellence, 3 - Evaluations scolaires de 3<sup>e</sup>)

Parents séparés de deux lycées de secteurs différents: **attention**, **c'est celui qui se connecte le premier qui valide le lycée de secteur.**

#### **B** Justificatifs

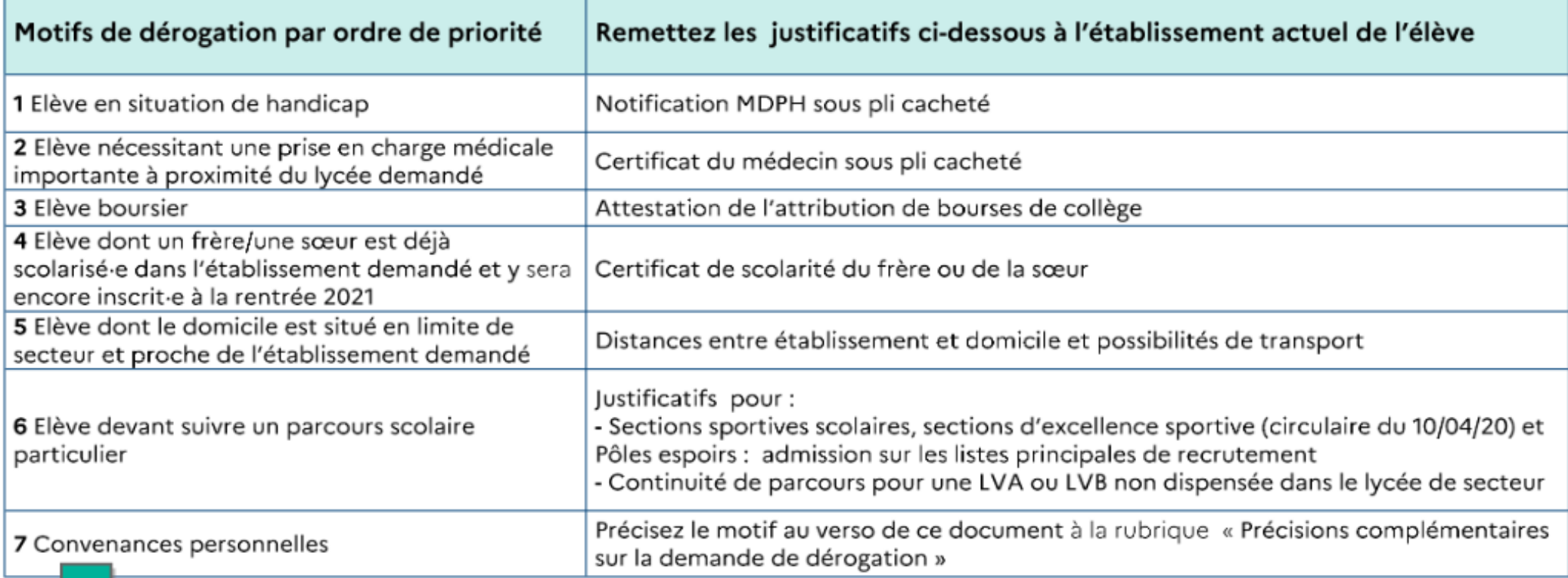

Si l'élève souhaite suivre un enseignement optionnel de 2<sup>de</sup> GT non proposé dans son ou ses lycée(s) de secteur, vous devez choisir le motif 7 convenances personnelles.

Attention : le choix de l'enseignement optionnel s'effectue uniquement lors de l'inscription dans l'établissement en fonction des contraintes organisationnelles de ce dernier. Par conséquent, même si l'élève obtient sa dérogation, il n'a pas la garantie de pouvoir suivre l'enseignement optionnel souhaité.

Si pour ce motif, le nombre d'élèves est supérieur au nombre de places disponibles, des critères supplémentaires permettront de départager les élèves :

1- élèves issus de REP/REP+

2 - élèves relevant des cordées de la réussite

3 - évaluations scolaires de 3<sup>e</sup>.

## 2<sup>e</sup> étape:

l'affectation

Quel établissement l'année prochaine?

**La saisie des vœux d'affectation par les familles**

Vous demandez une affectation en lycée professionnel

Vous devez demander le lycée qui correspond à la formation envisagée

L'affectation est prononcée par les services de l'IA-DASEN en fonction :

- de la capacité d'accueil de l'établissement.
- des résultats scolaires du jeune (évaluations et compétences)

Certains établissements sont plus sélectifs que d'autres en fonction du nombre de places proposées au regard de la demande. Quand la demande est très forte, l'établissement est plus sélectif. Et inversement, d'où l'importance d'élargir les choix.

Exemple:

Le conseil de classe a donné un avis favorable à un passage en 2<sup>nde</sup> pro et vous souhaitez la **formation Métiers de la relation client et usager mais aussi les métiers de la gestion administrative, du transport et de la logistique. Vous devez indiquer vos vœux par ordre de préférence.**

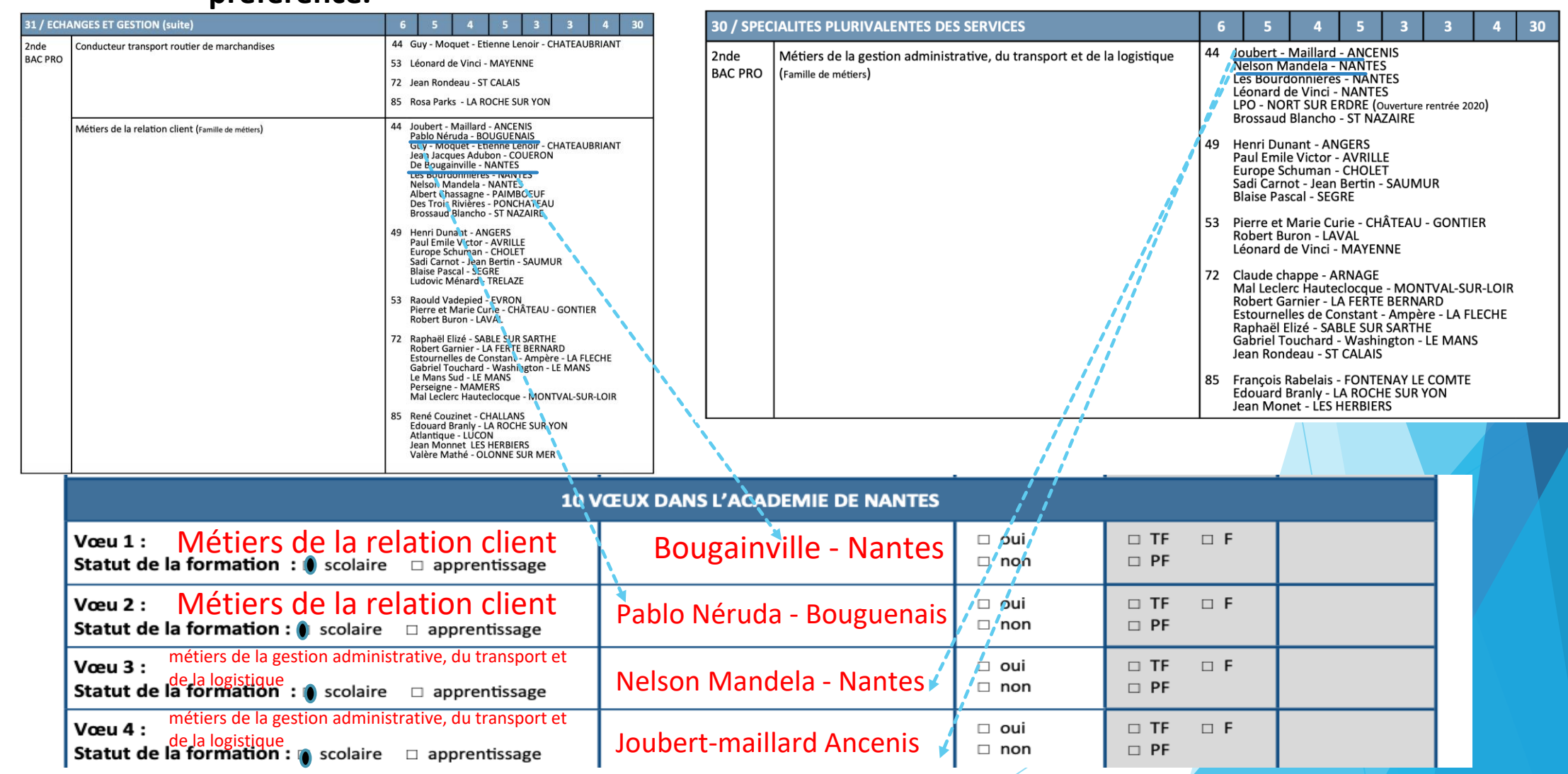

## 2<sup>e</sup> étape:

## l'affectation

Quel établissement l'année prochaine?

Vous utilisez le téléservice (sur internet) Vous n'utilisez pas le téléservice

**- Du 10 mai au 31 mai :** 

saisie des vœux via l'adresse **https://teleservices.acnantes.fr** 

#### **- Du 10 mai au 28 mai**:

**La saisie des vœux d'affectation par les familles**

les représentants légaux doivent [renseigner, signer et remettre](https://www.ac-nantes.fr/orientation-et-insertion/espace-etablissement/gdp-2021-documents-candidats-1176489.kjsp?RH=1329155027712) **la fiche de vœu d'affectation** à l'établissement actuel de l'élève. Cette fiche est téléchargeable et modifiable sur le site du collège

### **2 ème étape** : se connecter en utilisant identifiant et mot de passe

Cette nouvelle fenêtre apparaît :

### **SCOLARITÉ SERVICES**

Bienvenue sur Scolarité services qui vous propose<br>différents services en ligne de l'éducation nationale

Aide pour la première connexion des parents

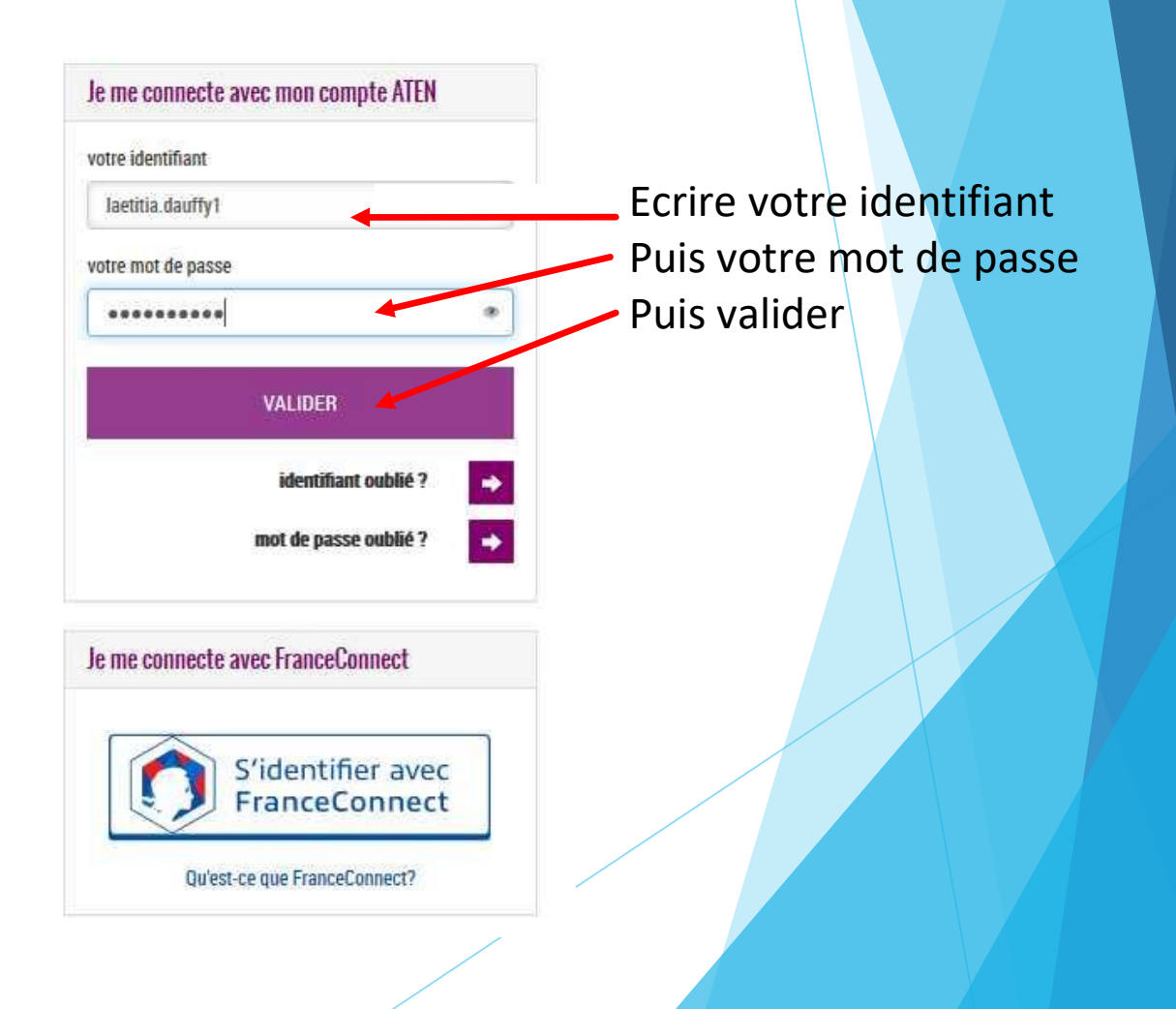

## Et vous cliquez ensuite sur Affectation après la 3<sup>ème</sup>

#### SCOLARITÉ SERVICES

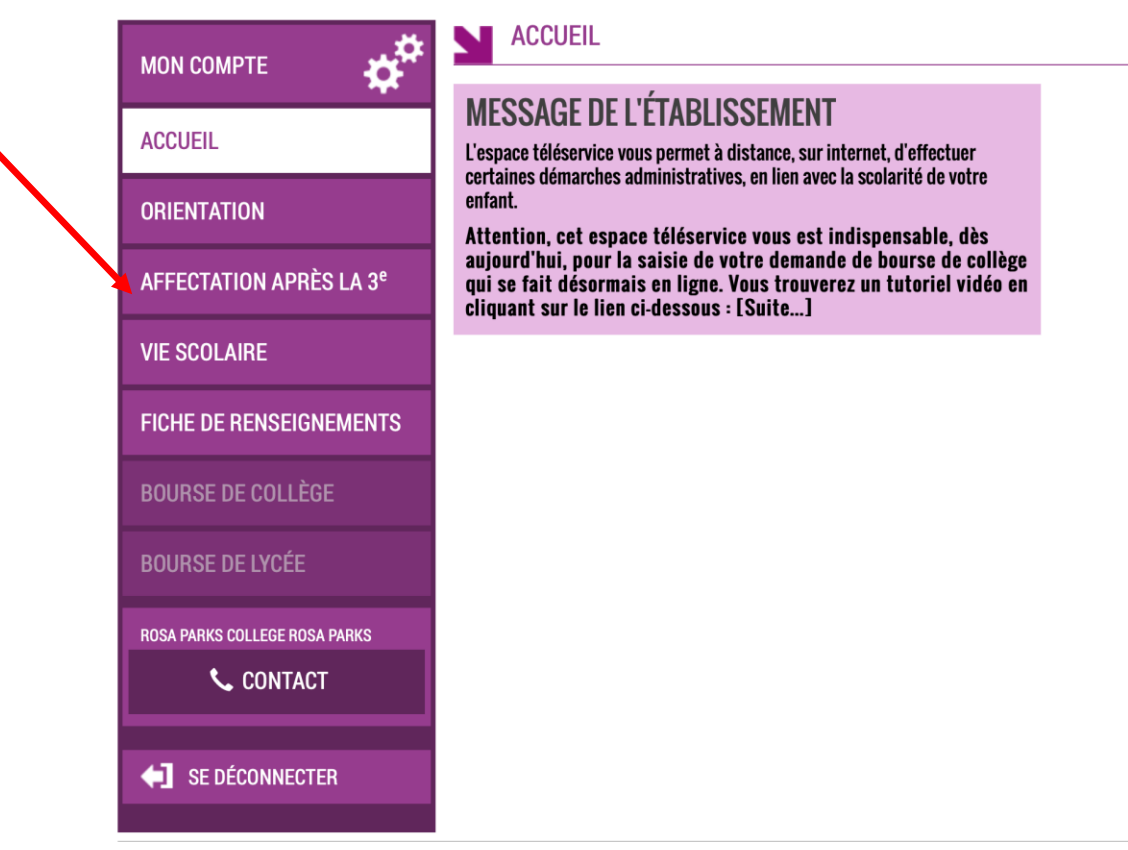

Vous accéderez à cette page, qui vous permet pour le moment de faire des recherche sur les formations et options selon le lieu demandé

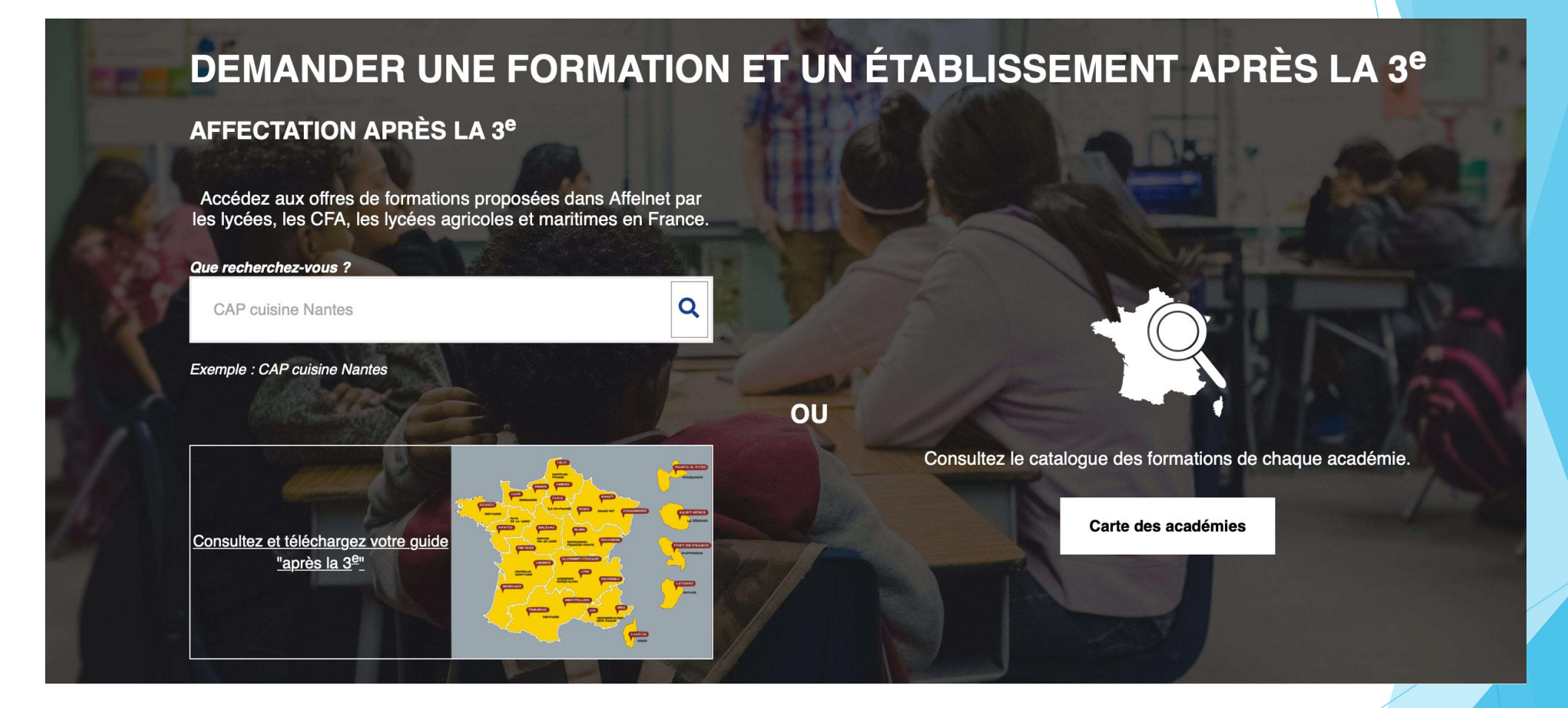

A partir du 10 mai vous pourrez indiquer sur cette page vos vœux d'affectation

Des sites pour aider votre enfant dans ses choix d'orientation

## [http://www.onisep.fr](http://www.onisep.fr/)

<http://www.monorientationenligne.fr/qr/index.php>

- D'autres ressources sont disponibles sur le site internet du collège.
- Le professeur principal est aussi à votre écoute pour toutes questions.
- Ainsi que Mme Dangréaux (Psy-EN en charge de l'orientation): [Melanie.Dangreaux@ac-nantes.fr](mailto:Melanie.Dangreaux@ac-nantes.fr)